# **e-Sourceサイトからのダウンロード方法**

**(学習者用)**

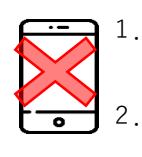

**【アクセスする前に以下をご確認ください!】** 1.スマートフォンを使ってのアクセスはエラーが発生する場合がありますので、 **パソコン**をご利用ください。ブラウザはGoogle Chrome(右のボールのようなア イコン)を推奨。 2.サイト内で登録するEメールは**携帯電話のキャリアメール(.ne.jpなど)以外**を

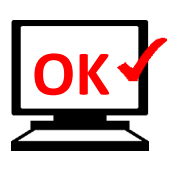

### **1.e-Sourceに登録**

パソコンを使って、

<https://esource.cambridge.org/login> ヘアクセスしま す。 新規で登録する場合は**「Create account」**を選 択します。既にアカウントをお持ちの方はEメール アドレスとパスワードを入力しSign inしてください。

ご利用ください。

#### **2.情報を登録**

必要事項を入力してください。PCからアクセスできるEメー ルアドレスをご登録ください。利用規約と16歳以上であるこ とを確認し、ボックスに☑を入れ**「Create an account」**をク リックします。**注1**

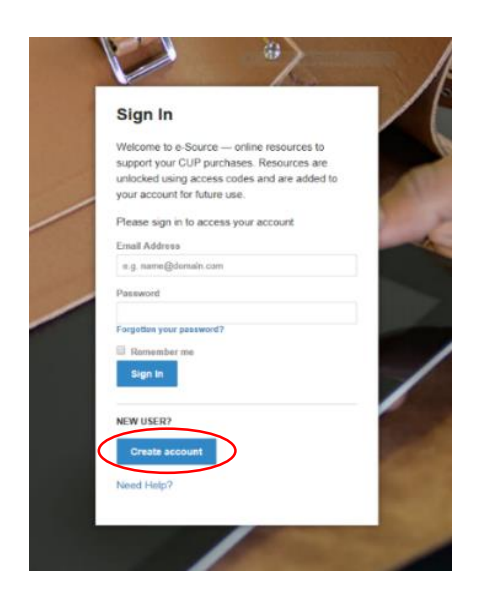

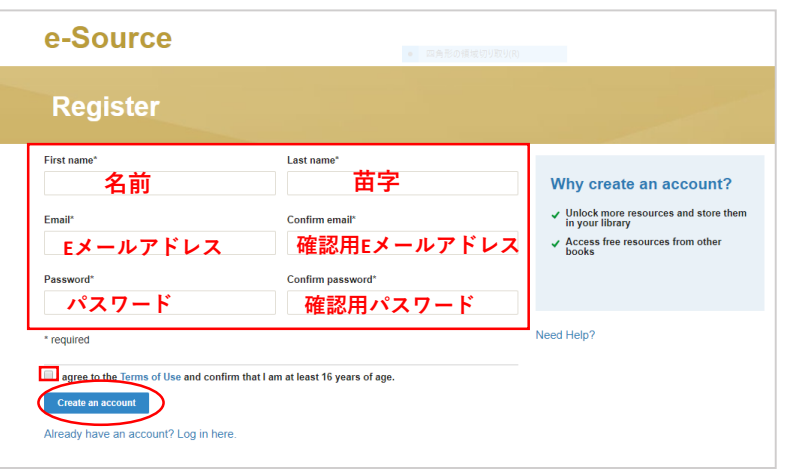

## **3.商品の登録**

登録が完了すると下の画面のページが 表示されます。右側の**「Your product code」**に先生から共有されたアクセス コードを入力し**「Add product」**を クリックします。

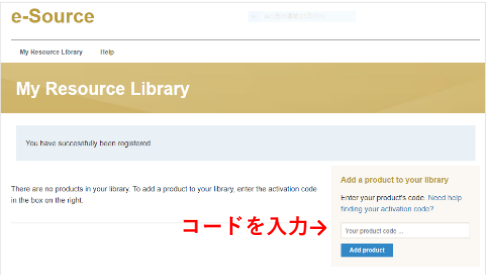

#### **4.利用可能な商品ページ一覧**

e-Sourceに追加した商品の表紙のアイコ ンが表示されます。ファイルをダウン ロードするために**「Open」**をクリックし ます。

**5.ダウンロードする 「Download file」**を選択する とダウンロードが開始します。 ダウンロード後、ファイルを 端末に保存してください(当 サイトに再度ログインする必 要はありません)。

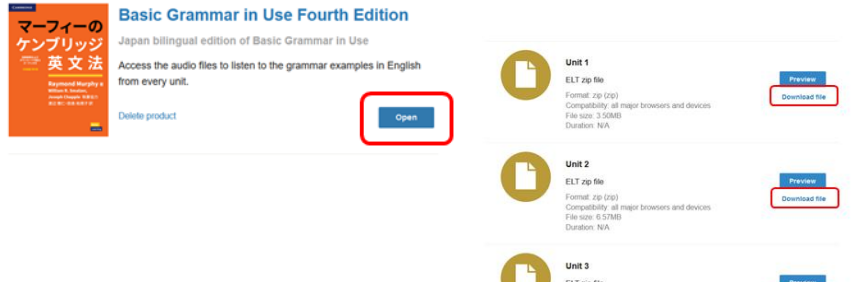

#### **注意事項**

※**注1**ここで登録したEメールアドレスとパスワード はサインインで必要になります。メモを取るなどして忘れないよう ご注意ください。

\* 再度ログインしたい場合は、sign inページより、Eメールアドレスとパスワードを入力しアクセスしてください。